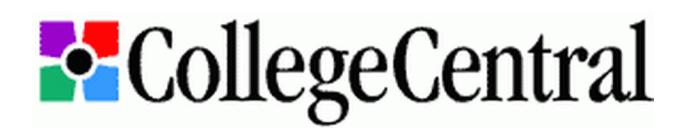

## **Login Instructions for Current Bellarmine Students**

**IMPORTANT:** You will always use your **Bellarmine Student ID** as the Access ID when logging in to CollegeCentral. Please contact Career Development if you have any difficulty creating or accessing your student account.

#### **Creating a New Account**

- 1. Go to **[www.collegecentral.com/bellarmine](http://www.collegecentral.com/bellarmine)** and click on the "Students" icon, then follow one of the three options below.
	- a. If you were registered as a student in Fall 2009 and this is your first time logging in to the system, try clicking the "Log in at Student Central" link. Enter "Bellarmine University" as the School Name, your Access ID (**Bellarmine Student ID**) and "careerdev" as a temporary password. After completing your profile, click the "Change My Password" link and enter a new password you will remember to protect your security and privacy. Go to Step 2.
	- b. If you enrolled after 2009 and have never accessed CollegeCentral before, click on "Log in at Student Central" and then on the "Forgot Password" link. Enter "Bellarmine University" as the School Name, your Access ID (**Bellarmine Student ID**) and your Bellarmine email address. Click the "Find Registration" link and enter a new password to complete the account setup process. Go to Step 2.
	- c. If neither of the above options works or applies to you, create a new account by clicking the "Register Now" link. Enter "Bellarmine University" as the School Name, your Access ID (**Bellarmine Student ID**) and a password you will remember. Go to Step 2.
- 2. Enter required Name and Contact Information, specify your Preferences and Qualifications and select your desired Email Authorization before clicking the "Submit Information" button.
- 3. When registration is complete, click on the "My Home Page" link at the bottom of the screen.

#### **Logging in to an Existing Account**

- 1. Go to **[www.collegecentral.com/bellarmine](http://www.collegecentral.com/bellarmine)**, click on the "Students" icon and the "Log in at Student Central" link.
- 2. Enter "Bellarmine University" with your Access ID (**Bellarmine Student ID**) and password to access your home page.
- 3. At the top of the screen, click the "Update My Registration" link, update your profile and click the "Save Changes" button.
- 4. If necessary, click the "Change My Password" link on your home page to protect your security and privacy.

#### **Online Career Services & Information**

- Search for Opportunities Posted to My School Review jobs and internships listed specifically for Bellarmine students.
- Search for Other Jobs and Internships Access thousands of local, regional and national opportunities from outside sources.
- Manage My Resume Upload a resume, control who sees it and forward it to prospective employers.
- Manage My Career Portfolio Build, edit, maintain and share your online portfolio.
- Career Mentoring Network Build or expand your professional network and benefit from the coaching of a mentor.
- Manage My Account Update your contact information, job search preferences, email authorization and password.
- Upcoming Events & Programs Learn about and register for upcoming workshops, career fairs and other activities.
- Announcements View special announcements and other important information posted by Career Development.
- Career Document Library Get helpful information and advice from CollegeCentral and Career Development.
- Career Advice Media Library Access podcasts and videos for expert career and job search advice.
- Job Search Kit Learn to create effective resumes, write professional cover letters and prepare for successful interviews.

### **Other Career Development Resources**

- **[CareerPortal](http://www.bellarmine.edu/careerdev/)** New and improved Bellarmine University Career Development website. Go to **www.bellarmine.edu/careerdev** for all your career assessment, exploration and planning needs.
- **[Kuder Journey](http://www.kuderjourney.com/)** Career assessment and information system for students and alumni; includes assessments of interests, skills and values, as well as extensive information about careers, majors and educational opportunities.
- **[NACElink](https://central.nacelink.com/students?sitekey=bellarmine)** Free resource for local, regional and national jobs and internships sponsored by the National Association of Colleges and Employers and the Direct Employers Association.
- **[LinkedIn](http://www.linkedin.com/groups?gid=2538472)**, **[Facebook](http://www.facebook.com/pages/Louisville-KY/BUCareerDev/138760536134902)**, **[Twitter](http://twitter.com/BUCareerDev)** and **[Tumblr](http://bucareerdev.tumblr.com/)** Follow BUCareerDev for more networking, information, opportunities and advice.

# CAREER DEVELOPMENT Your Life Outfitter

**225 Campus Center • careerdev@bellarmine.edu www.bellarmine.edu/careerdev • 502.272.8151** 0.12